#### **퀵스타트 가이드**

**ACR-5100 아센도 코어™ 미팅 콜라보레이션 시스템**

#### **개요**

ACR-5100 아센도 코어 미팅 콜라보레이션 시스템(**FG4051-00**)에서 미팅 공간 터치 디스플레이나 키보드 와 마우스를 통해 직접 비즈니스 미팅, 문서 공유, 웹브라우징, 룸 스케쥴링 등을 위한 스카이프를 간편하 게 실행할 수 있습니다.

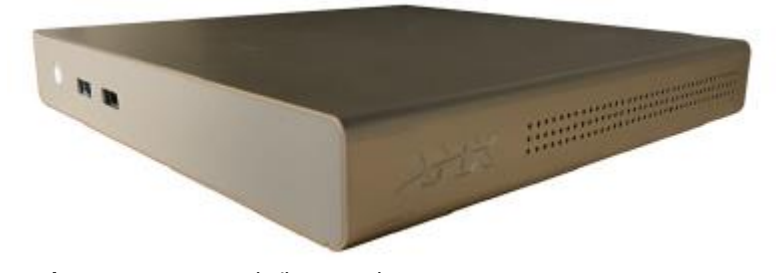

**그림 1**. ACR-5100 아센도 코어

# **구성품**

아센도 코어 미팅 콜라보레이션 시스템은 다음 액세서리를 제공합니다:

- 전원공급기/코드
- 안테나 2개
- 설치판 1개, 간격 조절 나사
- 안전 지침 및 퀵스타트 가이드

**안전 취급 설명서**

- 입력 전압: 100 240Vac
- 정격 출력 전류: 5.417A
- 정격 출력 전압: 12V
- 정격 온도 40C
- 정격 고도 5000 미터

## **제품 설치**

제품을 설치하려면 다음이 필요합니다:

- 1 HDMI 케이블 1개(타입 A 수)
- 이더넷 케이블
- HDMI 터치 스크린 1대 또는 USB 키보드 및/또는 마우스가 포함된 HDMI 모니터
- 벽면 또는 책상 아래 설치할 경우 설치 나사 필요

제품에 포함된 설치판을 이용해 벽이나 책상 아래에 설치하거나 테이블 위에 배치할 수 있습니다.

## **설치판 부착**

1. 설치판을 템플릿으로 이용해 원하는 위치에 놓고 펜으로 벽 나사 구멍 4개를 표시합니다.

**참고**: 벽에 설치할 때 수평계를 이용해 설치판의 수평을 설정할 수 있습니다. 2. 벽 나사를 위한 구멍을 뚫습니다.

**참고**: 벽 나사보다 작은 직경의 드릴비트를 사용하십시오.

3. 설치판 뒷면을 장착 표면에 대고 벽 나사를 넣은 후 조입니다.

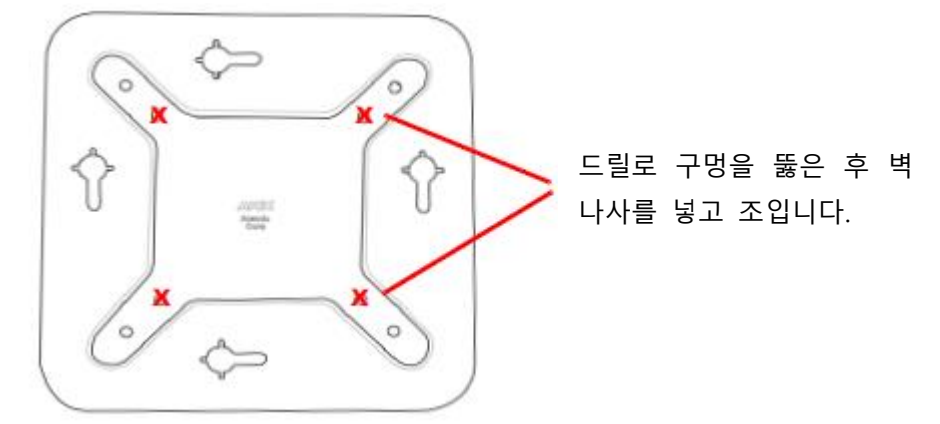

**그림 2**. 백플레이트 - 나사를 넣고 조입니다.

**설치판에 장착**

1. 함께 제공된 간격 조정 나사를 맨 아래 인접한 두 구멍에 끼웁니다. 제품에서 간격 조정 나사를 설 치판에 있는 슬롯형 구멍과 정렬시키고 누릅니다. 밀어 내어 고정합니다.

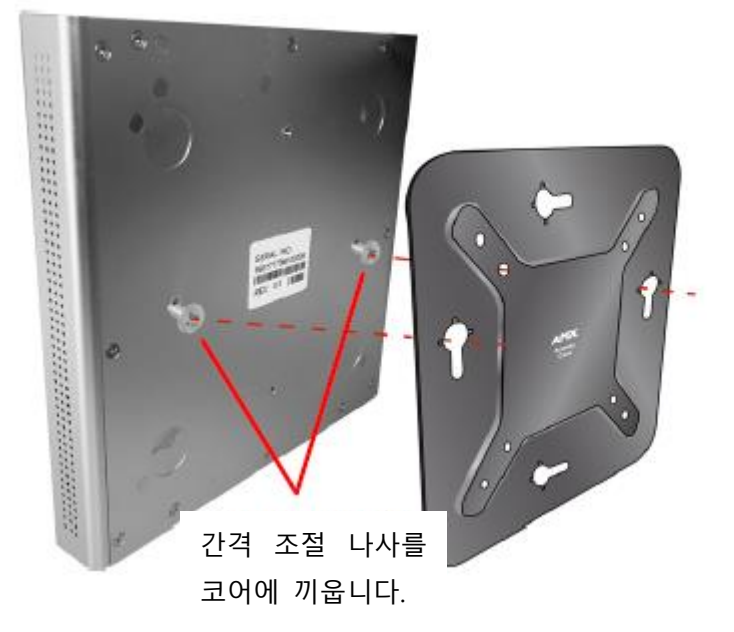

슬롯형 구멍과 정렬시키고 제품 을 눌러 아래/뒤로 밀어냅니다.

**그림 3. 간격 조절 나사 장착, 백플레이트를 통과해 삽입**

# **연결**

그림 4는 제품에서 제공된 포트를 보여줍니다.

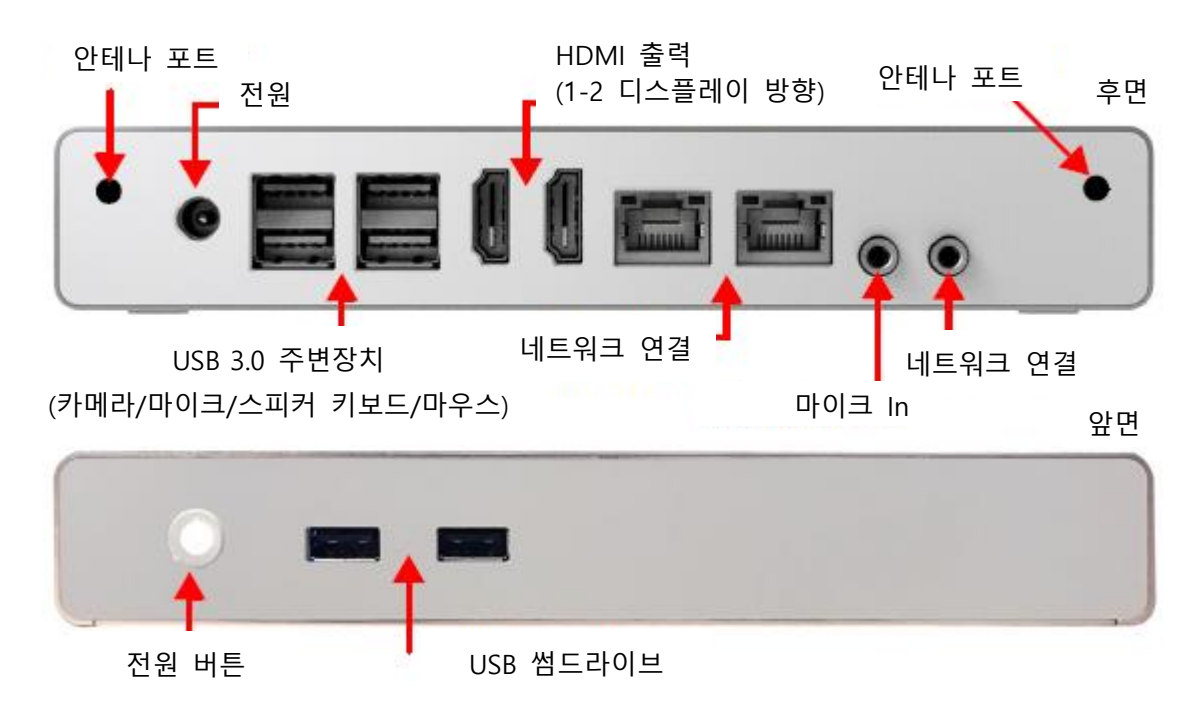

**그림 4**. 제품 연결

# **제품을 비디오 출력에 연결**

1. 후면 HDMI 출력 포트를 표준 HDMI 케이블을 이용해 디스플레이에 연결합니다.

## **키보드 및 마우스 연결**

제품의 전면 및 후면 패널에는 타입-A USB 포트(전면 USB 2.0, 후면 USB 3.0)가 있어 카메라, 마이크, 스 피커, 터치 모니터 또는 키보드/마우스와 같은 주변장치를 지원합니다. 그림 4를 참조하십시오.

**참고**: 직접 연결된 USB 키보드와 마우스 외에도 무선 동글을 이용해 2.4 GHz RF 무선 키보드 및 마우스 를 사용할 수 있습니다.

USB 포트를 이용해 USB 하드 드라이브나 플래시 드라이브와 같은 대용량 저장 장치를 읽을 수 있습니다. (USB 외장 하드 드라이브는 자체 전원이 필요할 수도 있습니다.

모든 USB 포트에서 허용된 최대 전류는 4W입니다.)

**참고**: USB 드라이브를 물리적으로 연결하고 제품에 드라이브를 설치하면 해당 파일에 접근할 수 있습니 다. USB 드라이브가 장착되었다는 메시지가 나타나지 않는 경우 드라이브가 인식되지 않았습니다.

## **안테나 연결**

두 개의 안테나를 손으로 돌려 후면 모서리에 연결합니다.

## **전원 공급**

1. 제공된 전원공급기를 제품의 +12 VDC (5.5mm) 전원 입력에 연결합니다.

2. 다른 끝을 AC 콘센트(100-240VAC)에 연결합니다.

전원이 공급되면 전면 패널에 있는 전원 버튼에 백색 LED가 켜집니다. 부팅까지 약 30초가 소요됩니다. 부팅이 완료되면 아센도 코어 데스크톱(그림 5)이 열립니다.

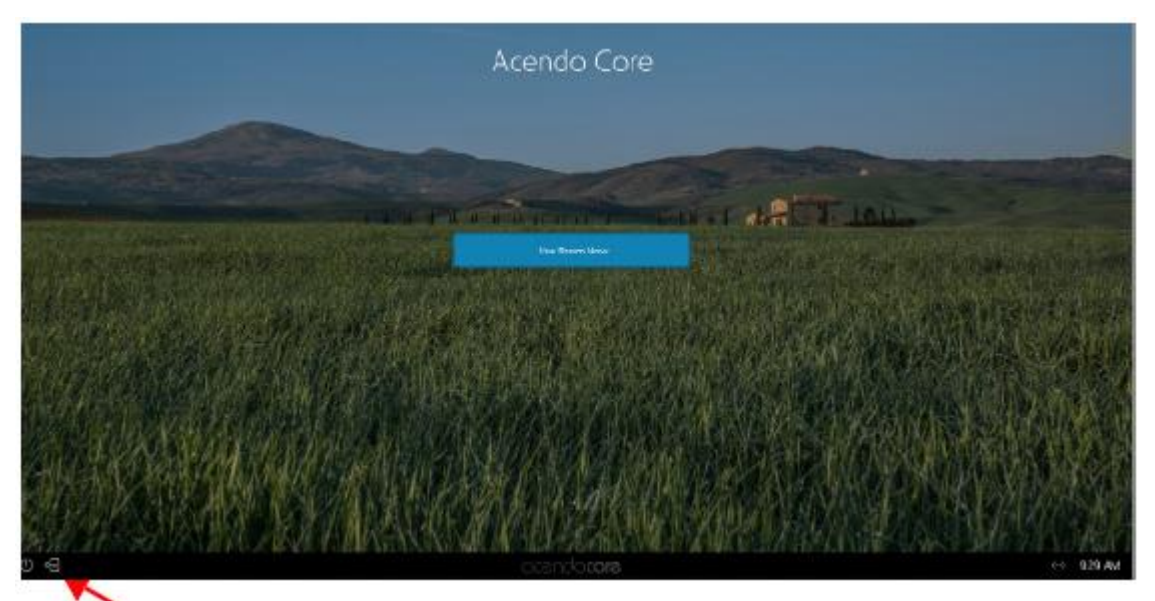

■ "관리자 키 아이콘"을 눌러 시스템을 변경합니다(관리자 전용).

**그림 5** 코어 홈 화면

# **관리자 로그인**

- 1. "전원 아이콘" 옆에 있는 화면 좌측 하단에 있는 "관리자 키"를 누르면 "관리자" 로그인 화면(그림 5) 이 나타납니다.
- 2. "관리자" 로그인 화면(그림 6)이 나타납니다.

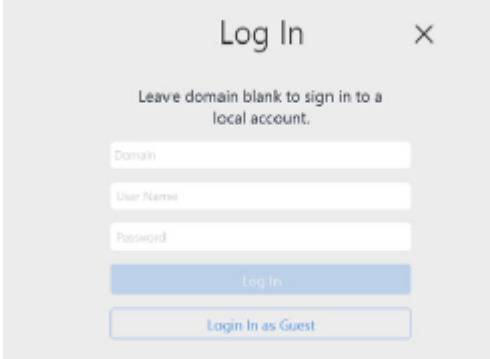

**그림 6**. 관리자 로그인 화면

- 3. 관리자 인증서를 이용해 제품에서 관리자 세션으로 로그인합니다"
	- 도메인을 공백으로 유지해 로컬 아센도 코어 계정으로 로그인합니다.
	- 사용자이름- coreadmin
	- 암호- c0r3@dmiN (c "zero" r3@dmiN)
- 4. 관리자 사용자 로그인 후, 시스템은 좌측에 관리자 툴바와 우측에 추가 설정이 있는 다음 화면을 표 시합니다.

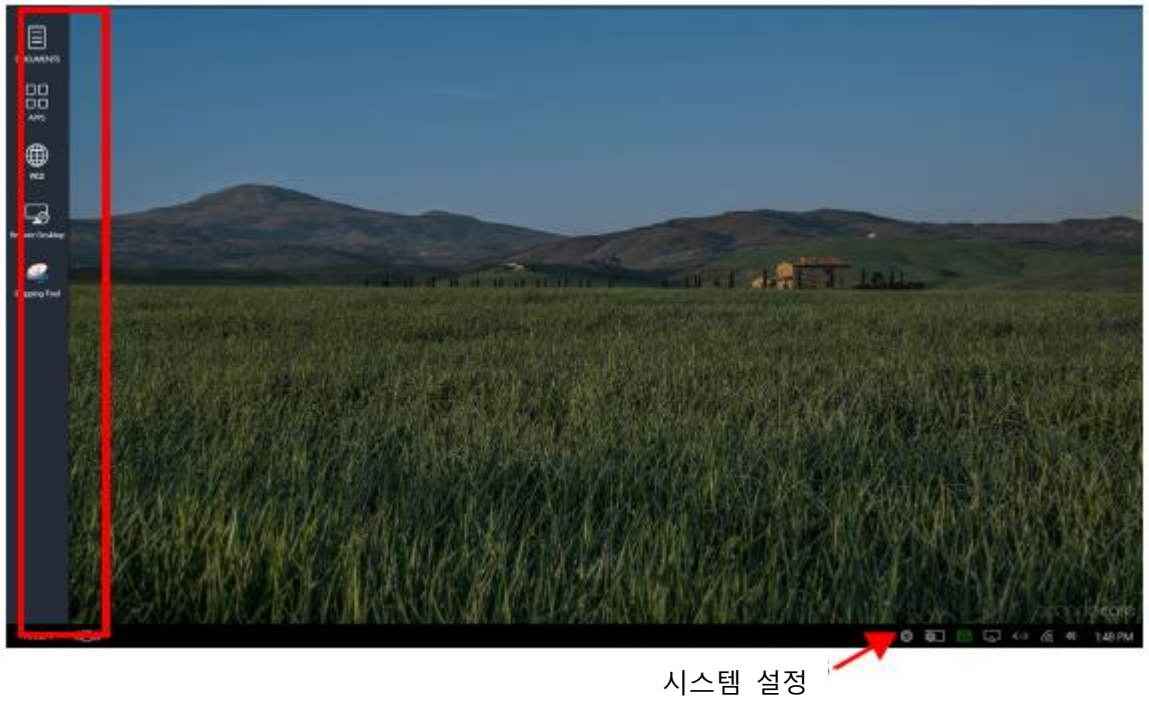

**그림 7** 관리자 세션 화면

### **IP 주소 찾기**

로그인 후 연결된 비디오 출력에서 IP 주소, 이더넷 스위치 상태 등에 액세스합니다.

1. "룸 예약" 아래 "시스템 설정(그림 7)으로 이동해 제품을 룸그룹화 마스터로 만듭니다. 이를 통해 사 용자가 선호하는 IP(그림 8)가 표시됩니다.

**Room Grouping** 

Configure master

Master IP/Hostname 192.168.1.3

Username Administrator **그림 8** 아센도 코어 설정 - 룸예약 그룹 마스터

2. 사용자는 DOS 명령 프롬프트와 명령어 "ipconfig/all"를 사용해 장치의 통신 내에서 OP 주소를 표시 할 수도 있습니다.

## **디스플레이 해상도 설정**

"시스템 설정 - 옵션"으로 이동해 "디스플레이 비율(화면에서 텍스트 및 아이콘의 크기 조절)"를 설정합 니다. "Windows OS"를 통해 디스플레이 해상도와 비율을 선택하면 이 옵션의 선택(그림 9)에 텍스트 "권 장"이 포함됩니다. "윈도우즈 비율"은 다음을 의미합니다: "텍스트, 앱 및 기타 항목 크기 변경"

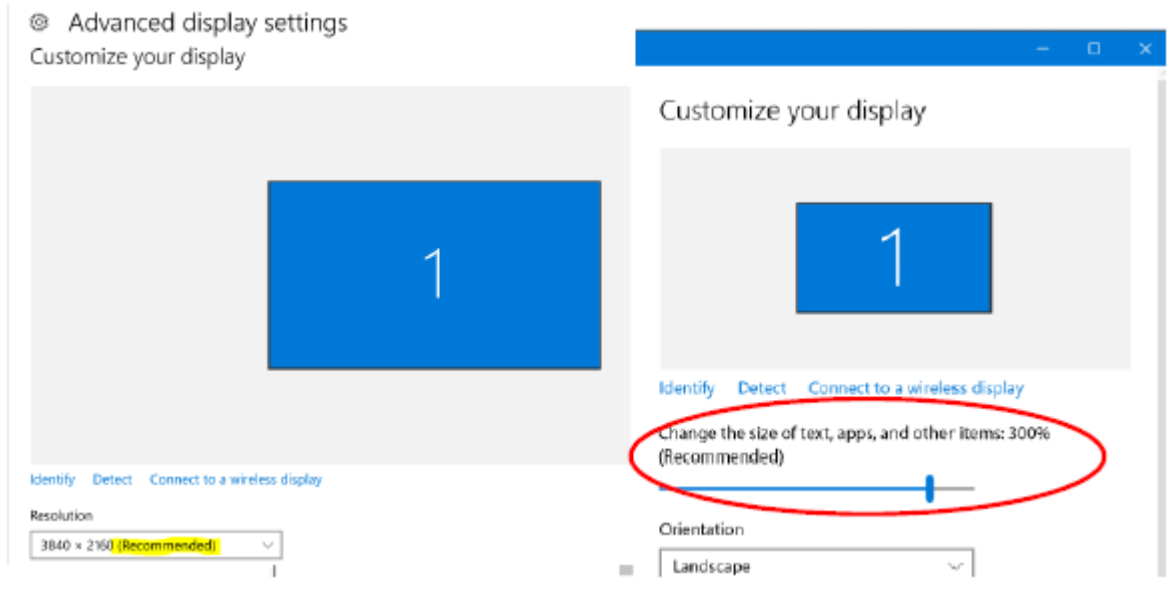

**그림 9** 윈도우즈 권장 설정

다음 단계를 이용해 추가 조정합니다.

1. 드롭다운 상자(그림 10)을 클릭해 디스플레이에서 더 크거나 작은 비율을 선택합니다.

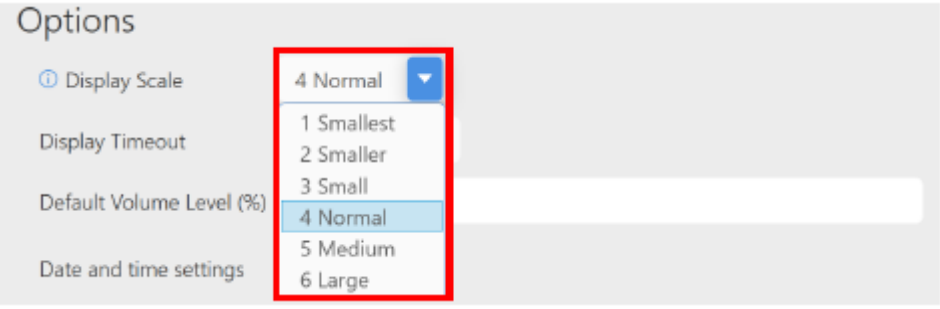

- 2. 변경을 확인하려면 현재 세션을 로그아웃한 후 다시 로그인합니다.
- 3. 디스플레이에서 모든 화면 옵션이 편안하게 보일 때까지 다시 조정합니다.

# **날짜 및 시간 설정**

"아센도 코어 날짜 및 시간 설정" 기능은 "윈도우즈 설정" 내에 모두 있습니다. 이 단계를 통해 아센도 코어에서 날짜 및 시간을 설정합니다:

1. "관리자"로 로그인한 후 화면 우측 하단(그림 11)에 표시된 시스템 시간을 클릭하면 "윈도우즈 시간" 설정이 나타납니다. "날짜 및 시간 변경"을 선택합니다.

![](_page_5_Picture_11.jpeg)

**그림 10** 장치 옵션 - 디스플레이 비율

# **그림 11** 윈도우 시계 설정 접근

2. "윈도우즈 시스템 날짜 및 시간" 옵션이 나타납니다. "날짜 및 시간 변경" 버튼을 선택합니다.

3. "날짜 및 시간 설정" 창이 나타납니다. "카렌다 설정 변경" 버튼을 선택합니다.

### **전원 분리**

제품의 전원을 차단하려면 다음 단계를 따릅니다:

1. 좌측 하단 모서리에 있는 "완료"를 클릭하면 메뉴(그림 20)가 나타납니다.

![](_page_6_Picture_6.jpeg)

**그림 12** 아센도 코더 완료 메뉴

- 2. "끄기"를 선택하면 앱이 닫히고 제품이 종료됩니다.
- 3. AC 콘센트에서 플러그를 뽑습니다.
- 4. 제품 뒷면 +12VDC 5A로 표시된 입력에서 플러그를 뽑습니다.

#### **추가 문서**

제품에 대한 자세한 정보는 www.amx.com의 제품 페이지에서 데이터 시트와 아센도 코어 사용설명서 및 관리자 가이드를 요청해 주십시오.

© 2018 하만. 모든 권한 보유. Acendo, Core, NetLinx, AMX, AV FOR AN IT WORLD, HARMAN 및 각각의 로고는 하만의 등록상표입니다. 참조된 오라클, 자바 및 기타 회사나 브랜드명은 각 회사의 상표/등록상 표입니다.

AMX는 오류나 누락에 대한 책임을 지지 않습니다. 또한 사전 공지 없이 언제든지 사양을 변경할 수 있 는 권한을 가지고 있습니다.

AMX 보증 및 반품 정책과 관련 문서는 www.amx.com에서 확인 및 다운받을 수 있습니다.

3000 RESEARCH DRIVE, RICHARDSON, TX 75082 AMX.com | 800.222.0193 | 469.624.8000 | +1.469.624.7400 | fax 469.624.7153 AMX (UK) LTD, AMX by HARMAN - Unit C, Auster Road, Clifton Moor, York, YO30 4GD United Kingdom • +44 1904-343-100 • www.amx.com/eu/